## **Instrukcja instalacji kontrolki EC2 na komputerze klienckim**

- 1. Minimalne wymagania kontrolki to system Windows 7 32 bit oraz przeglądarka Internet Explorer 9.
- 2. W przeglądarce Internet Explorer (lub z Panelu sterowania) należy otworzyć "Opcje internetowe" i przełączyć na kartę "Zaawansowane".
- 3. W sekcji "Zabezpieczenia" należy znaleźć opcję "Zezwalaj na uruchamianie lub instalowanie oprogramowania, nawet jeśli podpis jest nieprawidłowy" oraz włączyć ją jeżeli nie jest zaznaczona.

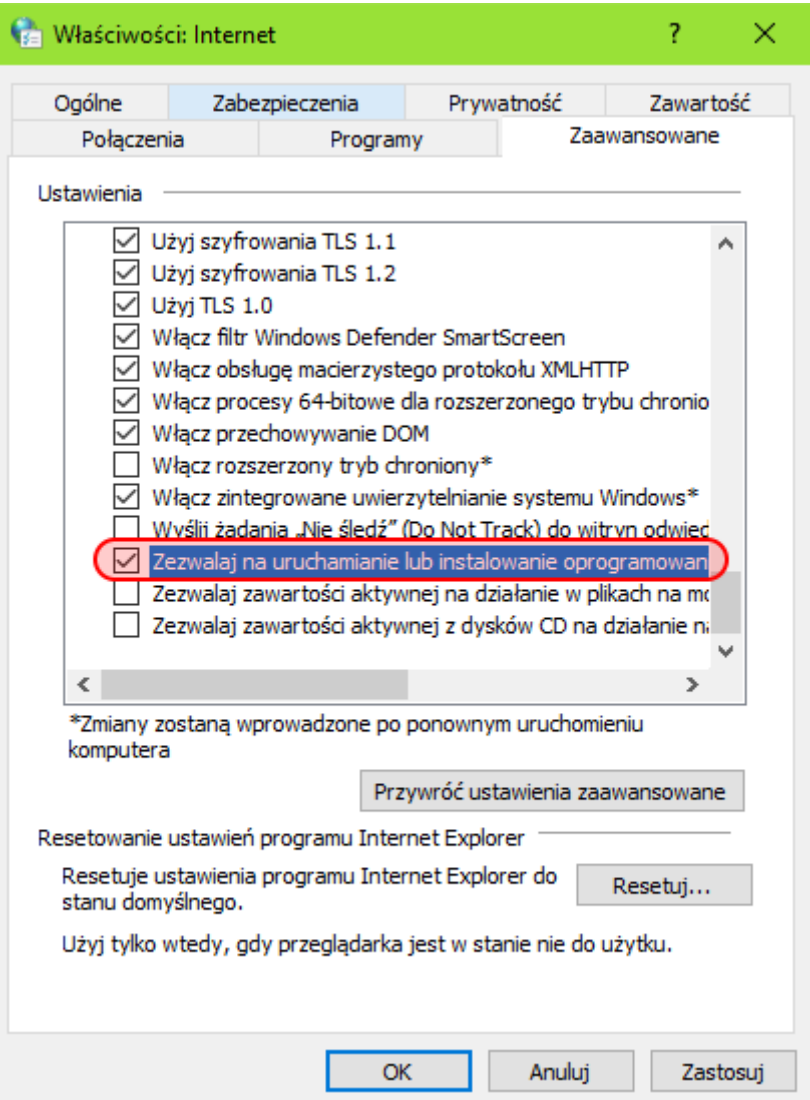

- 4. Następnie należy przejść do karty "Zabezpieczenia", wybrać z listy pozycję "Zaufane witryny" po czym nacisnąć na przycisk "Witryny".
- 5. W wyświetlonym oknie należy wpisać adres [https://www.celina.krakow.uc.gov.pl,](https://www.celina.krakow.uc.gov.pl/) nacisnąć przycisk "Dodaj" oraz zamknąć okno.

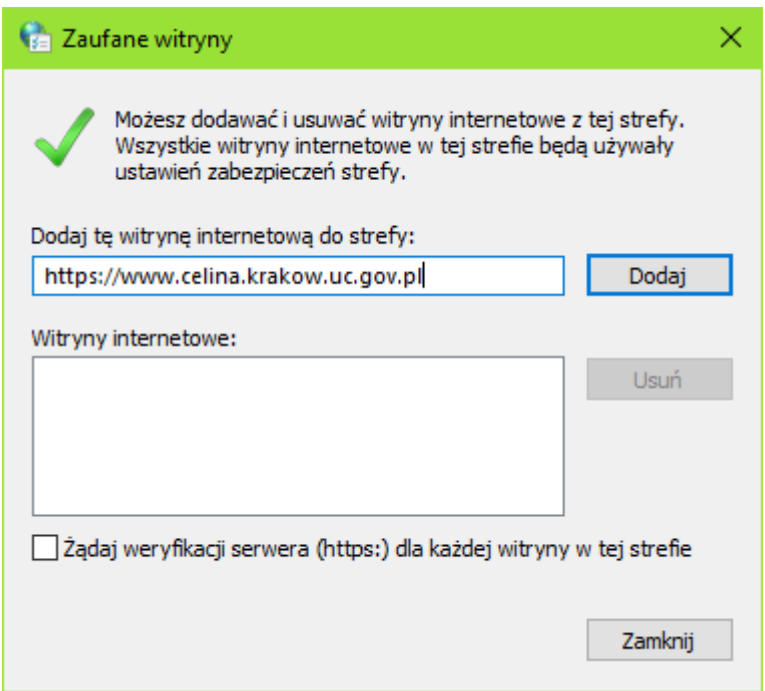

6. Następnie dla zaufanych witryn należy zdefiniować poziom niestandardowy zabezpieczeń. W tym celu należy nacisnąć na przycisk "Poziom niestandardowy...".

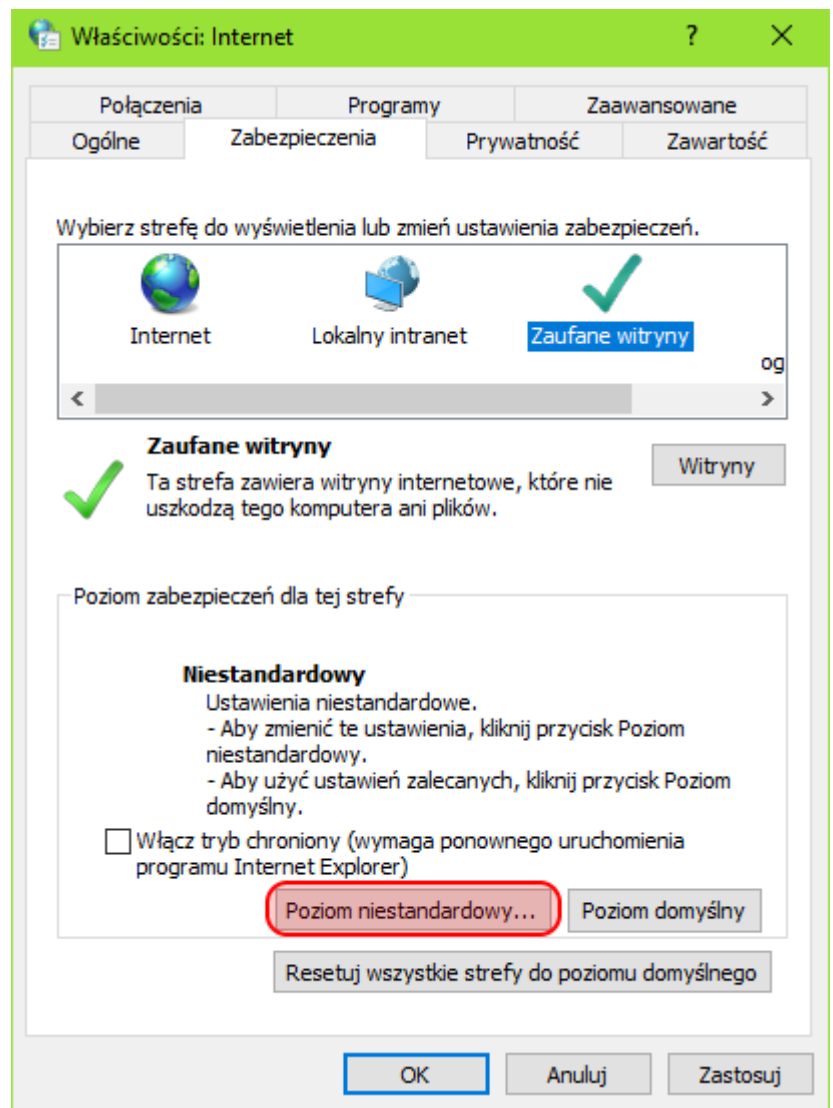

W otworzonym oknie należy na liście znaleźć pozycję "Konrtolki ActiveX i wtyczki" i znaleźć ustawienie "Pobieranie niepodpisanych kontrolek ActiveX" i ustawić na wartość "Monitoruj".

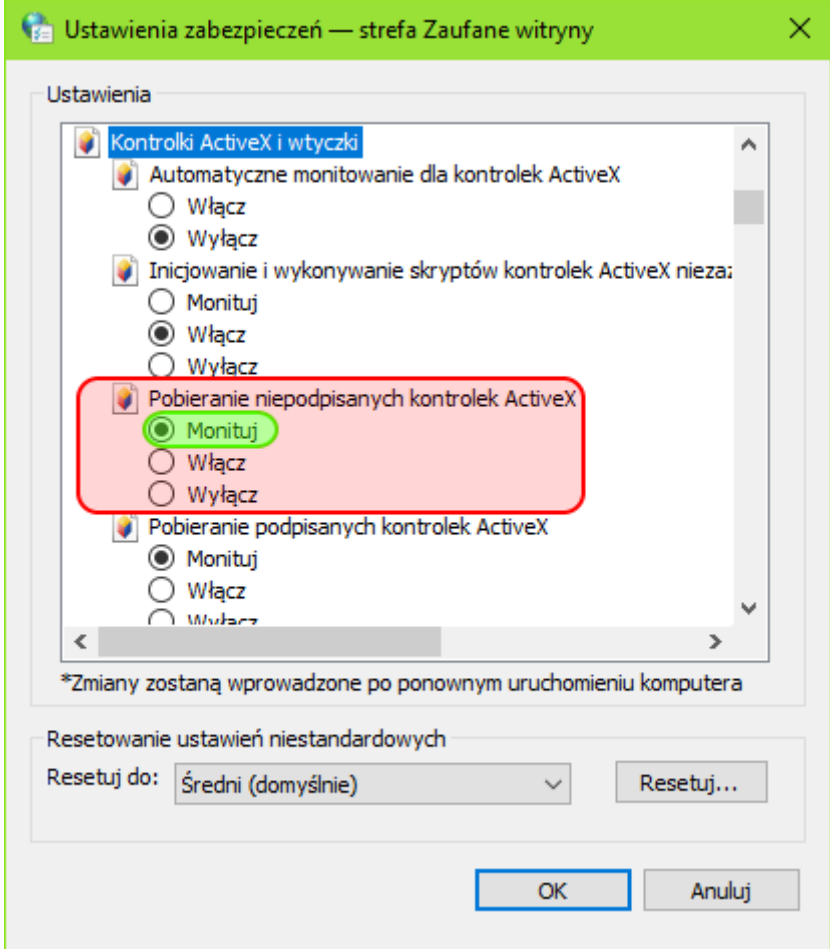

Zmiany zatwierdzamy przyciskiem "OK", a następnie przykiskiem "OK" należy zamknąć okno "Ustawień Internetowych".

7. Należy uruchomić link przesłany przez Krajową Administrację Skarbową zawierający odniesienie do dokumentu do pobrania. W przeglądarce może pojawić się następujący komunikat na którym należy nacisnąć przycisk "Zainstaluj":

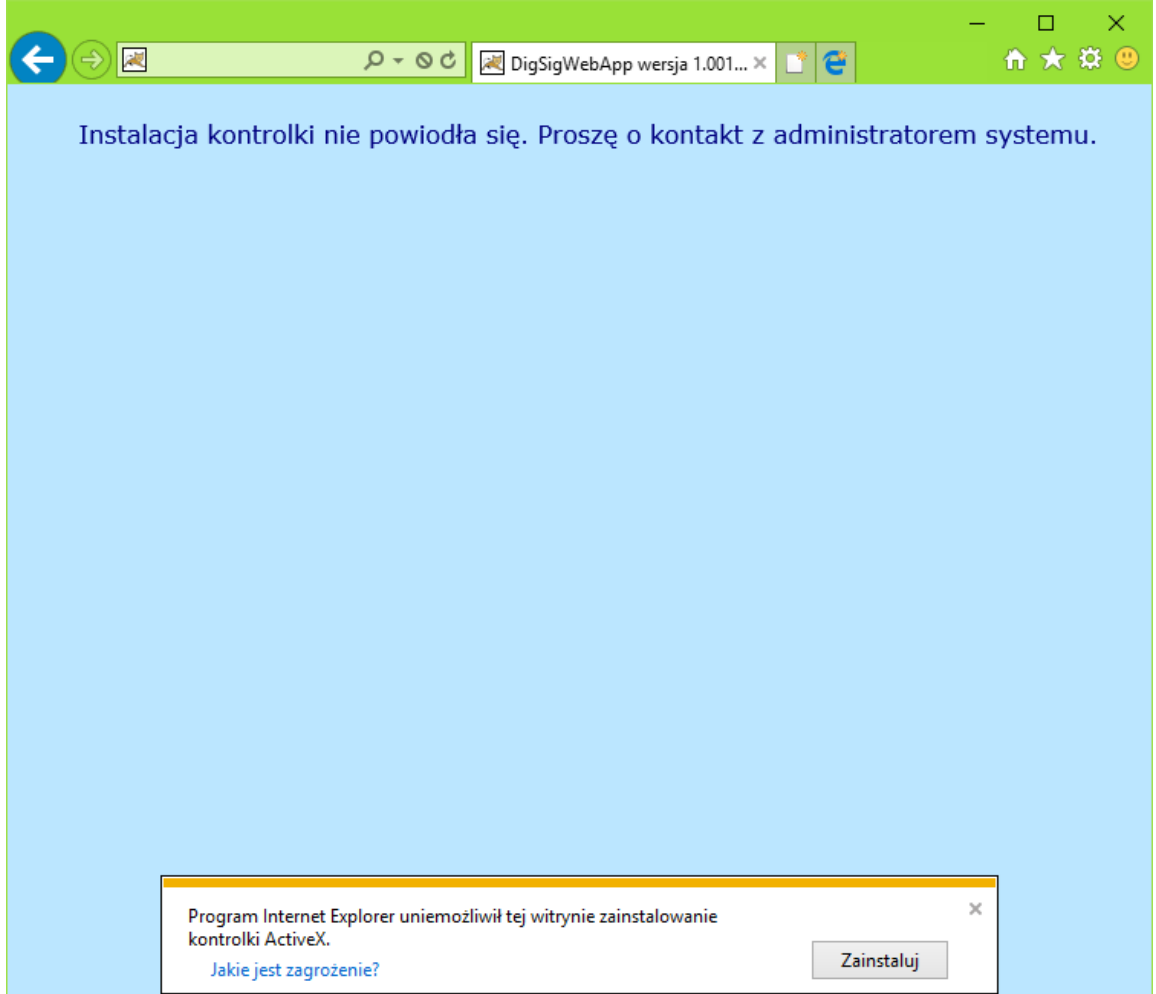

8. W sporadycznych przypadkach niezbędne jest odinstalowanie istniejącej już kontrolki ActiveX za pomocą aplikacji EC2Test:

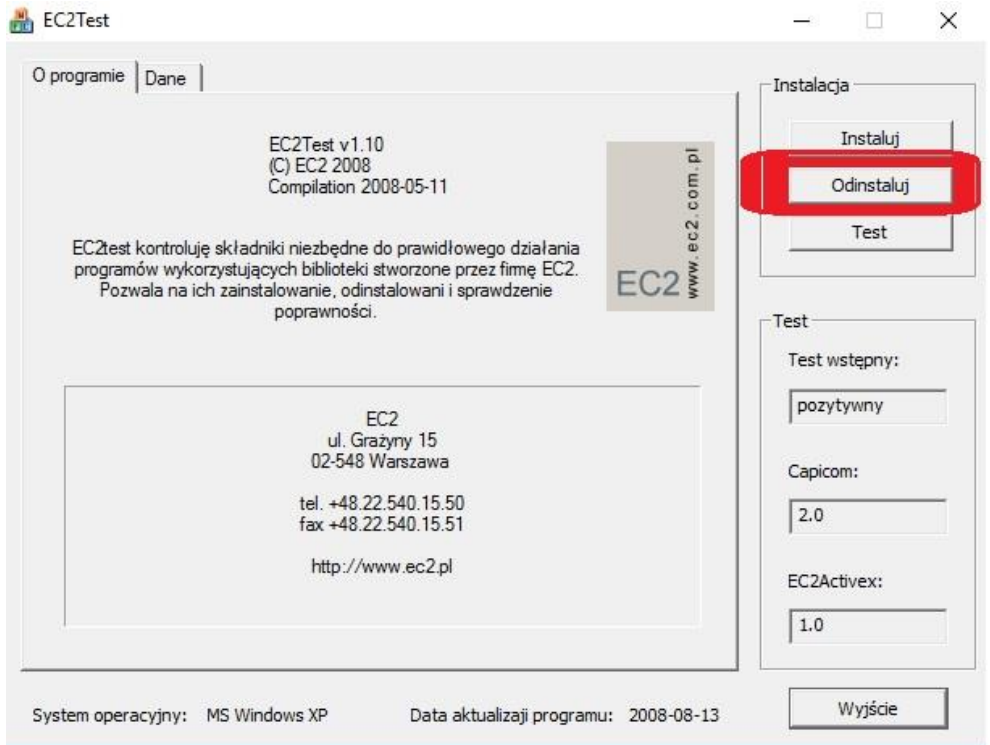

**Kontrolkę mogą Państwo pobrać z adresu:<http://e-clo.pl/files/pe/ec2.zip>**